# **Der Internet-Shop der Gärtnerei Kronacker**

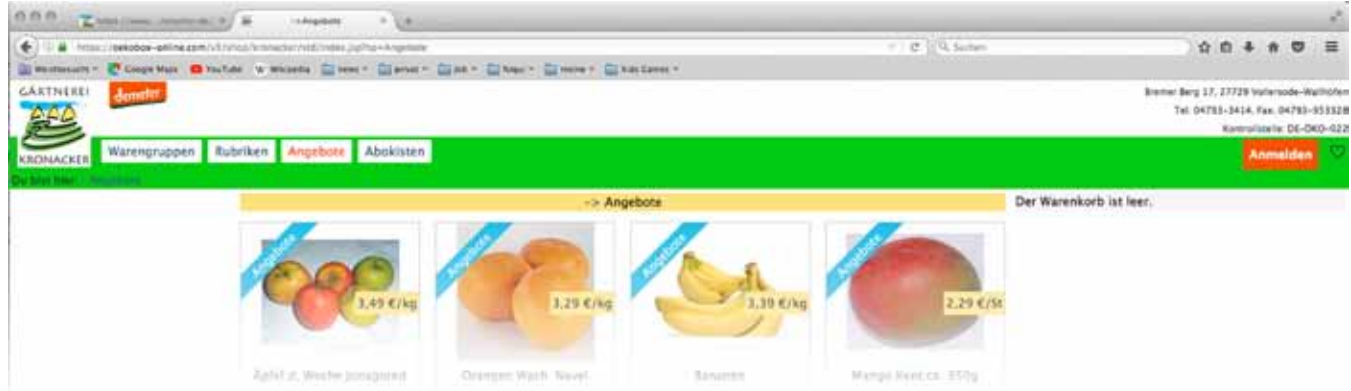

# *Liebe Kundinnen, liebe Kunden,*

*mit unserem Internet-Shop haben Sie die Möglichkeit Ihre Bestellungen vom Computer/Tablet oder auch vom Smartphone zu bearbeiten. Er ist übersichtlich und komfortabel und für die Funktion mit den unterschiedlichen Medien ausgelegt. Einige Tipps erhalten Sie nachfolgend in diesem Dokument.* 

*Wenn Sie noch Fragen haben, freuen wir uns auf Ihren Anruf (04793/3414).*

*Ihre Kistler vom Kronacker*

# **Zugang**

Sie erreichen unseren Internet-Shop entweder über den Link auf unserer Homepage: *www.gaertnerei-kronacker.de* oder direkt über die Adresse: *https://oekobox-online.eu/v3/shop/kronacker/std/logon.jsp*

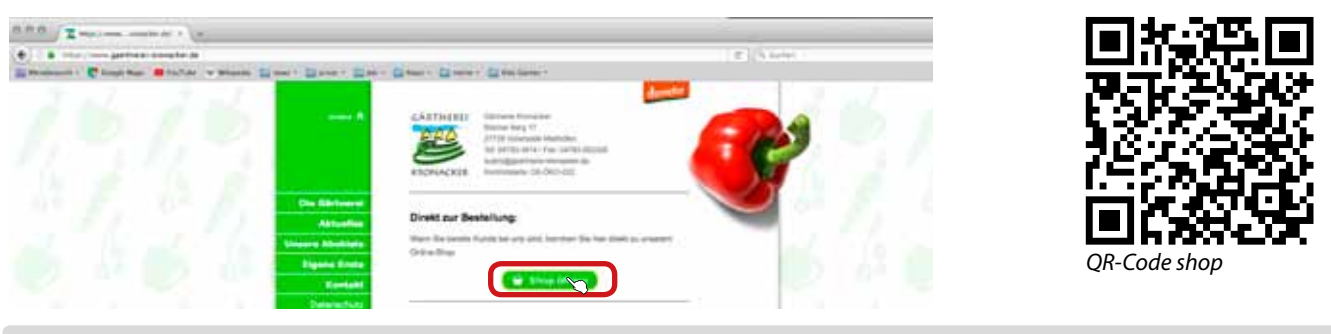

# **Neukunden Anmeldung**

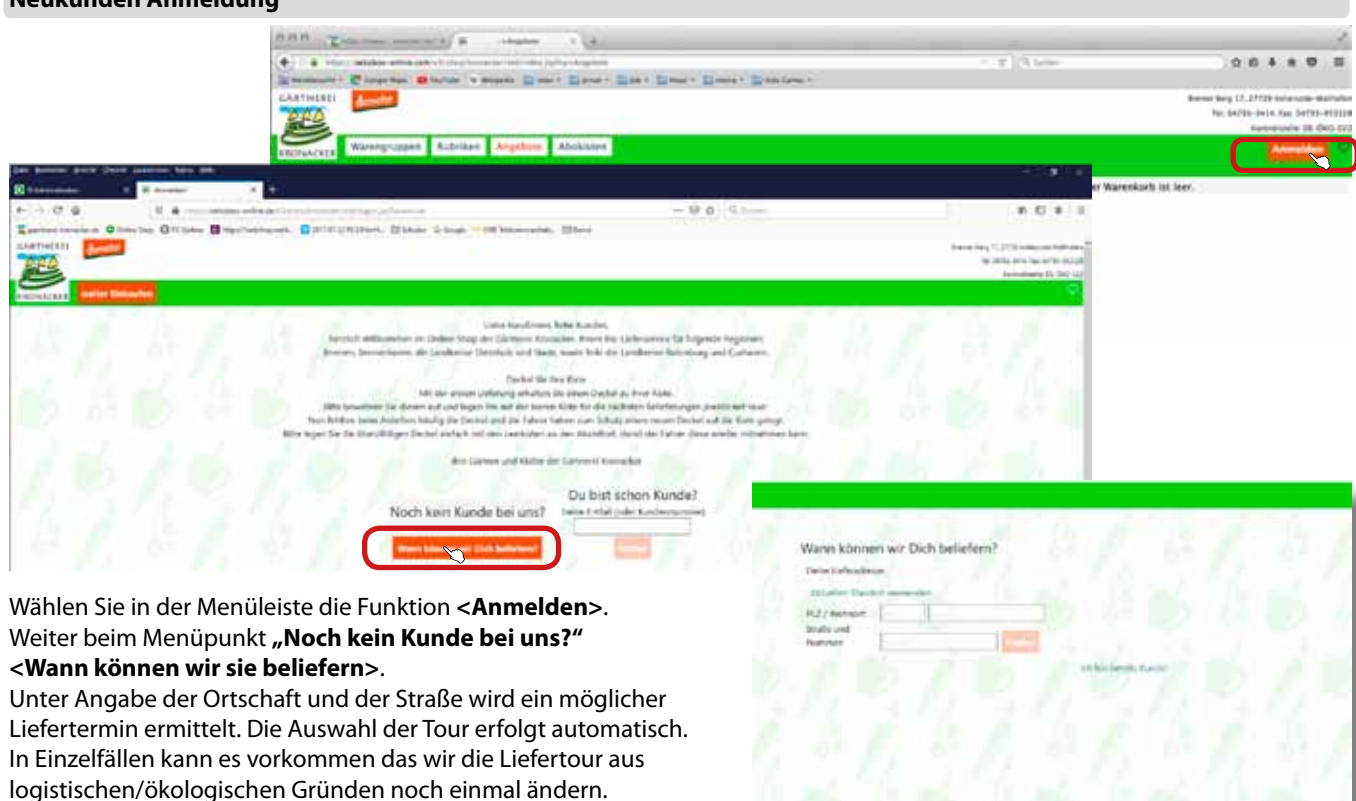

Sie werden über eine solche Änderung umgehend informiert werden.

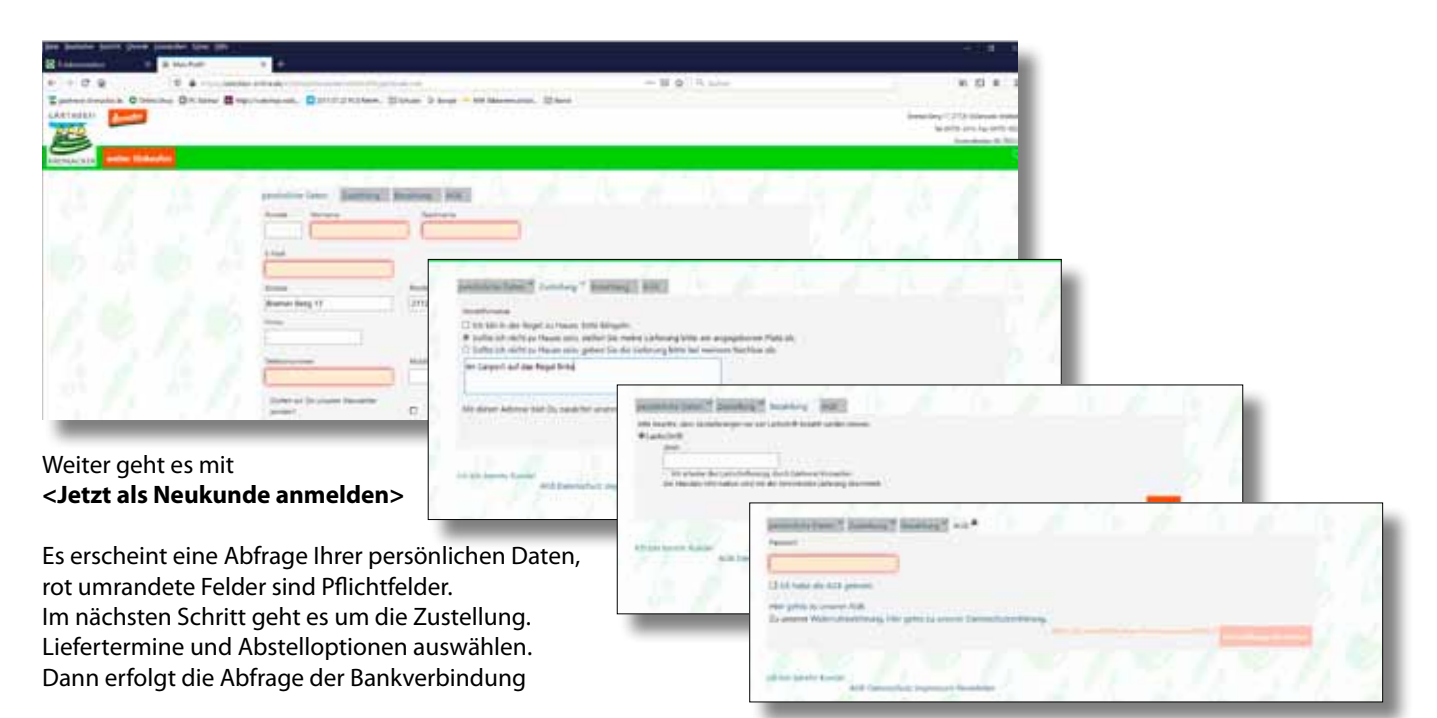

Am Ende der Neukundenanmeldung wählen Sie ein Passwort aus und senden die Anmeldung ab. Nun stehen Ihnen alle Funktionen des Shops zur Verfügung. **Ihr Name erscheint oben rechts in der Menüleiste** als Menüpunkt unter dem Sie Ihre Kontodaten und Bestellungen einsehen können.

# **Kundenlogin**

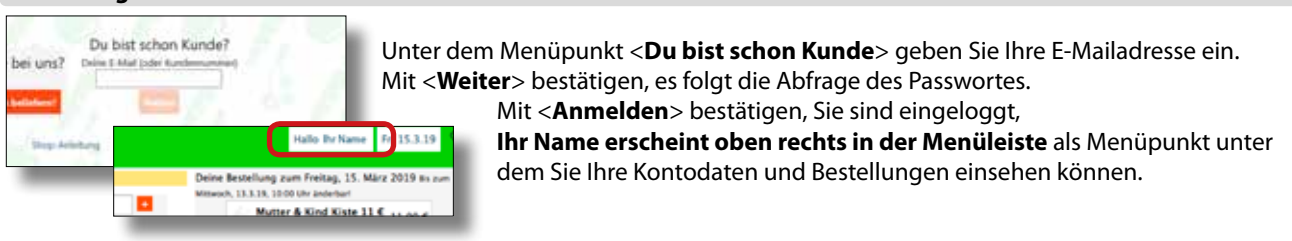

# **Liefertermin**

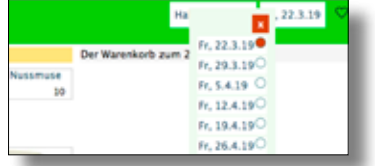

Nach dem einloggen erscheint oben rechts neben Ihrem Namen der nächstmögliche **Liefertermin**, wenn sie den Cursor über das Datum bewegen erscheinen weitere Daten der nächsten Lieferwochen. Wählen Sie einen Liefertermin aus oder klicken Sie auf das Datum und es erscheint ein Kalender der nächsten Lieferwochen mit den möglichen Lieferterminen, Lieferpausen etc.

für <**Einstellungen**>, <**Meine Bestellungen**>, <**Mein Abo**>, <**Lieferpausen**> sowie ein Button zum <**Abmelden**>. Hier können Sie Ihre privaten Daten, Bestellungen, Abo

Bewegen Sie den Cursor über <**Ihren Namen**> und es öffnet sich ein Menü

#### **Einstellungen, Bestellungen, Abo, Lieferpausen**

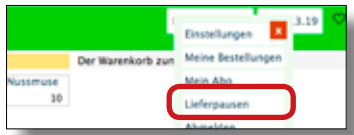

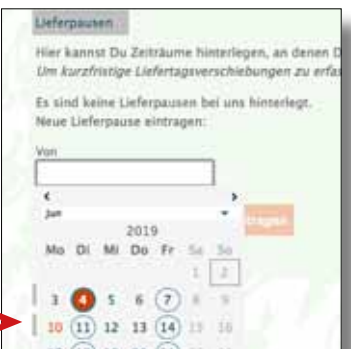

### **Lieferpausen einrichten**

und Lieferpausen einsehen oder verändern.

Sollten Sie einmal in Urlaub sein oder aus irgendeinen Grund eine Lieferpause benötigen, gehen Sie mit dem Cursor auf Ihren Namen oben rechts in der Menüleiste und wählen den Menüpunkt <**Lieferpausen**>. Geben Sie den Zeitraum der gewünschten Pause ein. Wählen Sie das Anfangs- und Enddatum im angezeigten Kalender. In diesem Zeitraum erfolgt dann keine Lieferung.

# **Abokiste auswählen**

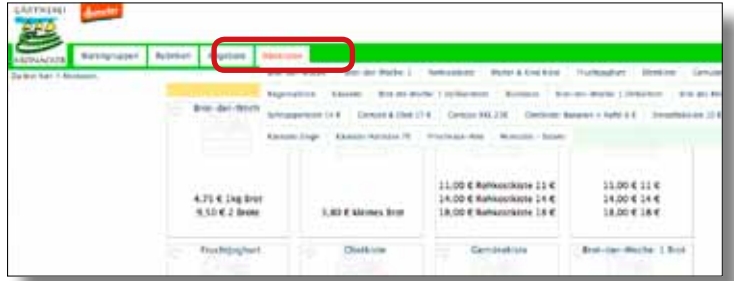

Unter dem Menüpunkt <**Abokisten**> erhalten Sie eine Vielzahl an unterschiedlichen Abokisten mit zahlreichen Inhalten in verschiedenen Peisklassen. Wählen Sie eine Abokiste aus, wird Ihnen der Inhalt detailliert dargestellt. Je nach Auswahl stehen unterschiedliche Preisklassen zur Verfügung. Geben Sie die Bestellmenge ein, z.B. 1 Kiste <**+**> und wählen Sie die Option

<**einmalig im Warenkorb**>.

### **Filter einschalten**

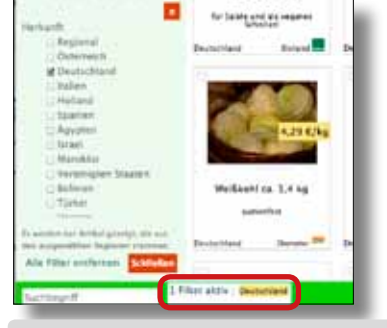

Auf der Seite links unten den Button <**Filter einschalten**> klicken, es klappt ein Menü mit einer Länderauswahl auf. Wählen Sie ein oder mehrere bevorzugte Länder aus, die Auswahl der Produkte wird nun auf die ausgewählten Länder beschränkt.

# **Produkt suchen**

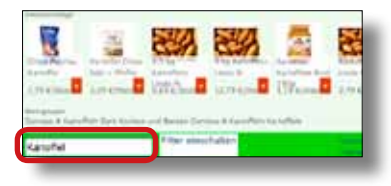

Links unten den Suchbegriff eingeben, sie erhalten eine Auswahl der Treffer. Hier können Sie den gewünschten Artikel auswählen oder mit dem <**+**> direkt in den Warenkorb legen.

### **Warengruppen**

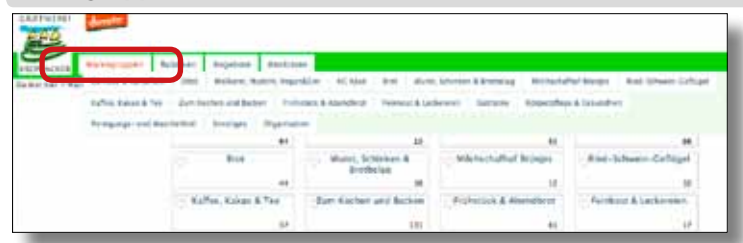

Auswahl der Produkte in übersichtliche Warengruppen, wählen Sie eine Warengruppe und es erscheint eine Auswahl der Artikel dieser Warengruppe.

### **Rubriken**

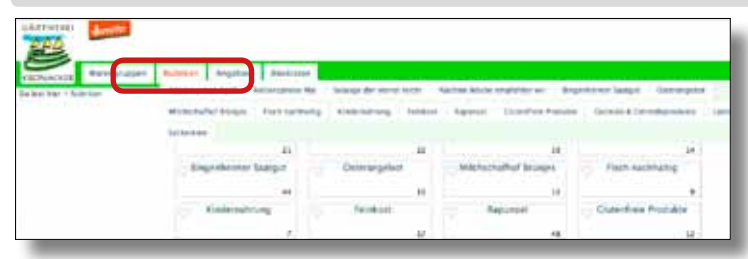

Hier finden Sie unterschiedliche Aktionen und Rubriken wie Osterangebot, Kindernahrung, Feinkost etc.

### **Angebote**

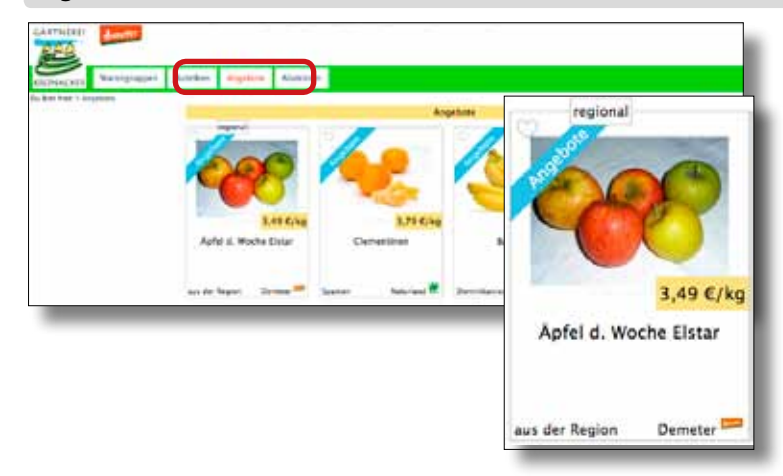

Hier finden Sie alle wöchentlich wechselnde Angebote .

Außerdem sind alle Produkte auch in den Warengruppen als Angebot gekennzeichnet

# **Individuell bestellen**

Neben den AboKisten können Sie auch ganz individuell nach Bedarf bei uns bestellen. Zusätzlich zur Abokiste oder Sie stellen sich Ihre Bestellung komplett selber zusammen.

Nach dem Einloggen kann es sofort mit der Bestellung losgehen. Achten Sie aber auf den Liefertermin, besser noch einmal prüfen, dass das richtige Datum eingestellt ist. Gegebenenfalls korrigieren oder einen anderen Liefertermin wählen, angzeigt werden die Liefertage Ihrer möglichen Belieferung.

# **Artikel wählen**

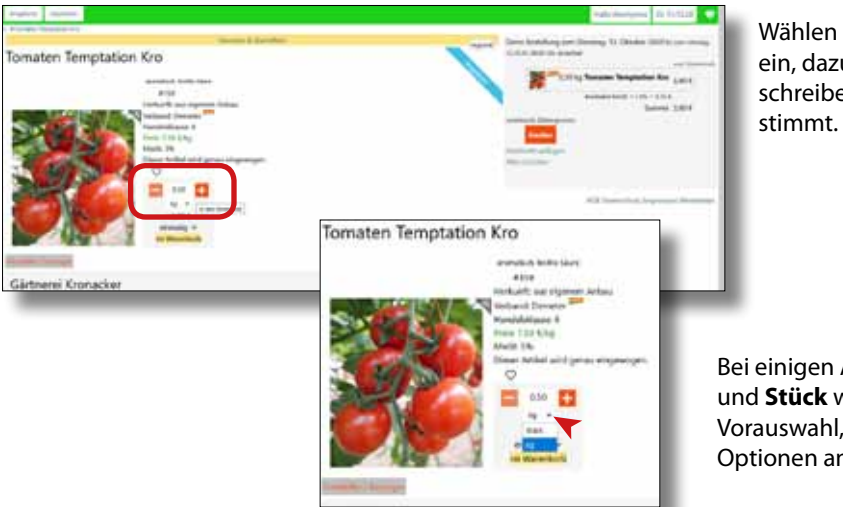

Wählen Sie einen Artikel aus und geben Sie die Menge ein, dazu können sie die Angabe markieren und überschreiben oder sie klicken auf **+** und **–** bis die Menge

Bei einigen Artikeln können Sie zwischen **Kg** und **Stück** wählen, dazu klicken sie auf den Pfeil der Vorauswahl, in einem popup-Fenster werden die Optionen anbgezeigt.

#### **AboArtikel anlegen**

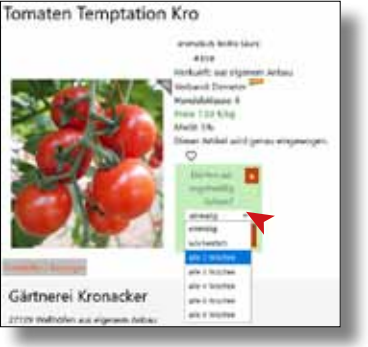

Sie können an hier auch AboArtikel anlegen, klicken Sie dazu auf den Pfeil neben dem Wort einmalig, und wieder werden ihnen die Optionen angezeigt.

Wichtig: Beim Stornieren von Artikel wird der Abo-Artikel nur für die aktuelle Bestellung storniert, bei der nächsten Bestellung wäre er wieder im Warenkorb. Sollen Abo-Artikel dauerhaft storniert werden muss das im Account unter "Mein Abo" geschehen.

### **Warenkorb**

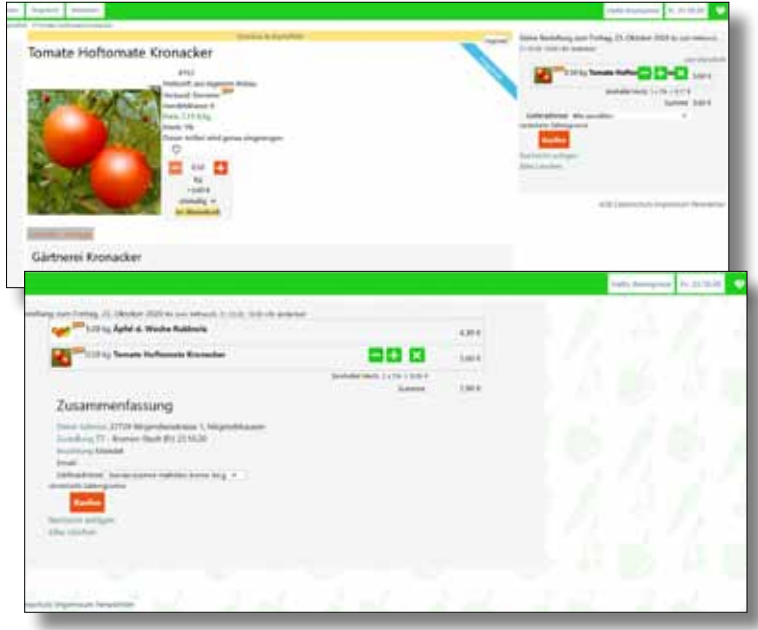

Wenn Sie einen Artikel gewählt haben taucht rechts am Rand taucht Ihr (kleiner) Warenkorb auf mit den gewählten Produkten mit Mengen und Preisen, unten steht der Gesamtpreis.

Die Mengen können auch im Warenkorb verändert werden, dazu bewegen sie den Cursor auf den entsprechenden Artikel, mit **+** und **–** die Menge anpassen. Ein Klick auf das **X** löscht den Artikel aus dem Warenkorb.

Mit >*zum Warenkorb<* gelangen Sie zum großen Warenkorb, der noch einmal alle Details der Bestellung auflistet.

### **Mitteilungen zur Bestellung**

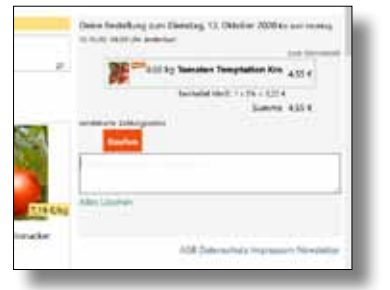

Außerdem haben sie die Möglichkeit eine Mitteilung mit dem Auftrag zu versenden oder den kompletten Auftrag zu stornieren.

### **Bestellung absenden**

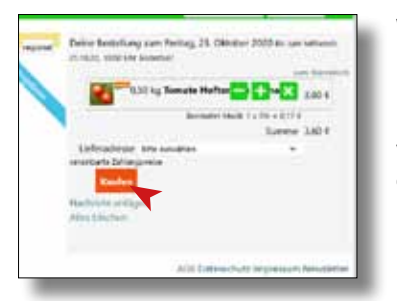

Wenn die Bestellung komplett ist senden Sie sie ab. Sie haben auch jetzt noch die Möglichkeit die Bestellung einzusehen oder zu verändern.

Bis zum Bestellschluss der entsprechenden Tour können Veränderungen in der Bestellung vorgenommen werden. Der Bestellschluss wird oben im Warenkorb angezeigt, z.B. ist für die Freitagstouren bis Mittwoch 10:00 Uhr das Bestellen möglich. So können wir gewährleisten dass ihre Kiste am Liefertag vollständig ist.

### **Lieblinge/Favoriten**

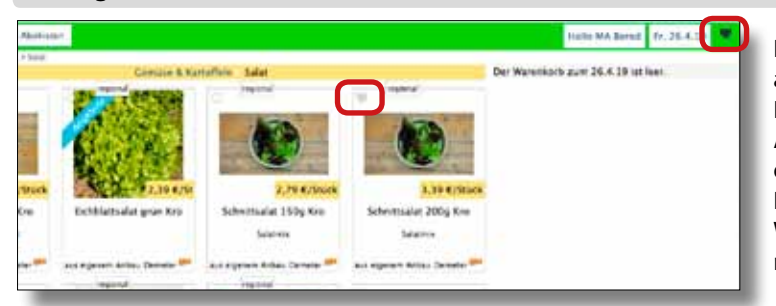

Legen Sie sich eine Merkliste mit Lieblingsprodukten an. Dazu klicken Sie auf das Herz oben links im Produktfeld. Das Herz wird dann hervorgehoben. Angezeigt wird Ihnen Ihre Merkliste wenn Sie auf das Herz oben rechts in der Menüleiste klicken, die Lieblingsprodukte erscheinen dann im Hauptfeld. Wenn Sie ein Produkt aus der Merkliste löschen möchten dann klicken Sie nochmals in das Symbol.

### **Abverkauf**

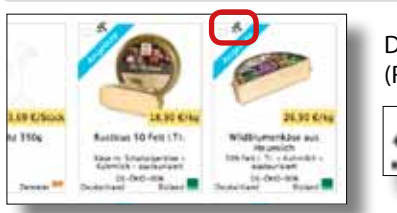

Die im **Abverkauf** befindenden Produkte sind nur noch in begrenzter Menge (Restmenge) auf Lager und dann auch erst einmal nicht mehr lieferbar.

#### **Stornieren**

Wählen Sie den Menüpunkt <**Mein Abo**>, Sie erhalten eine Übersicht der abonnierten Kisten, die sie hier stornieren können <**Löschen**>. Wird Ihre Bestellung rechts im Menü angzeigt können Sie auch dort einzelne Positionen löschen oder stornieren.

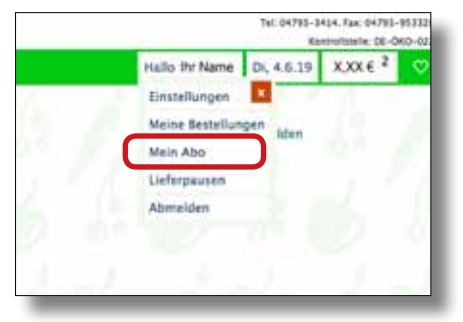

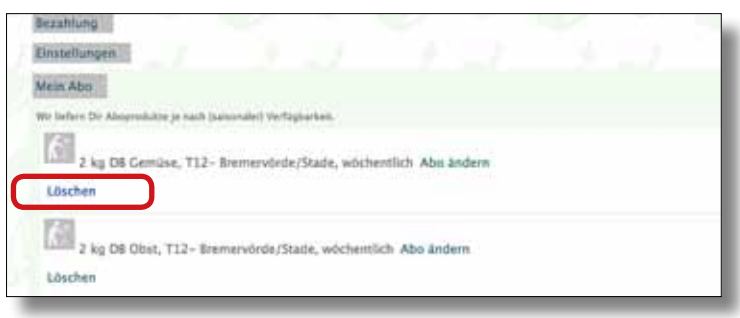

# **Passwort ändern**

Zum Schutz Ihres Kontos ist es wichtig regelmäßig das Passwort zu ändern.

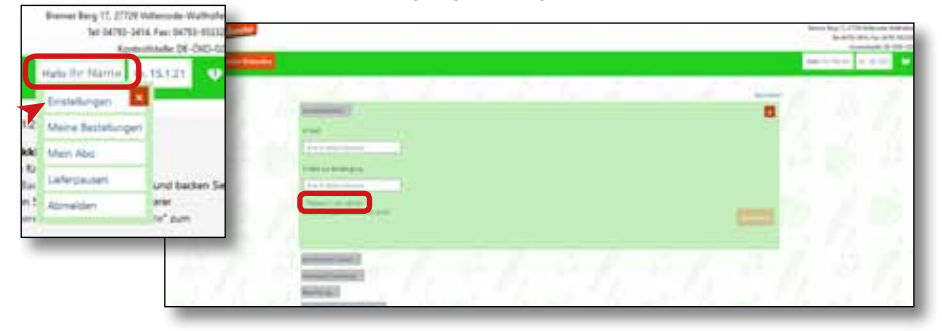

In Ihrem Benutzerkonto finden Sie Ihre Daten und Einstellungen die Ihr Abo, Anschrift etc. betreffen. Unter Anmeldedaten können Sie eine eventuell geänderte E-Mail-Adressse oder auch das Passwort ändern. Dazu wählen Sie dann einfach die Option "*Passwort neu setzen*".

### **Shop lädt nicht**

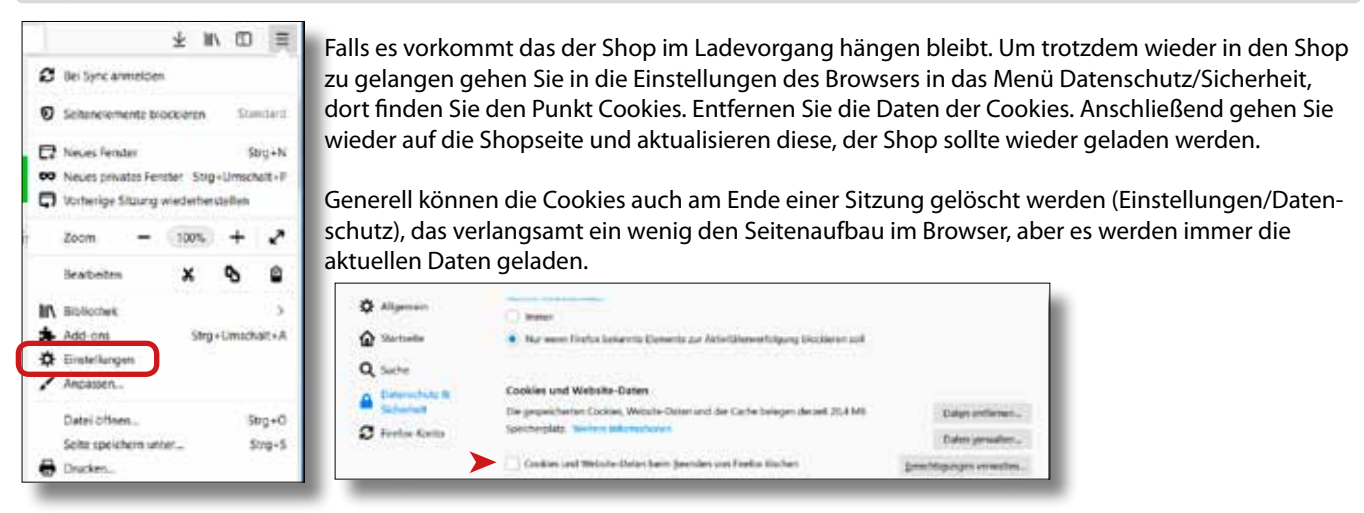

#### **Bestellzeitraum abgelaufen.**

Falls diese Meldung beim Öffnen des Shops auftaucht obwohl der Zeitraum noch nicht abgelaufen ist, können Sie sie einfach löschen und mit dem Einkauf fortfahren. Um zukünftig das Problem zu vermeiden können Sie im Browser die Einstellung für die Verwendung der Cookies ändern. Wählen Sie die Option Sicherheit/Datenschutz und stellen Sie den Browser so ein das die Cookies nach jeder Sitzung gelöscht werden (s.o.).

#### **Newsticker**

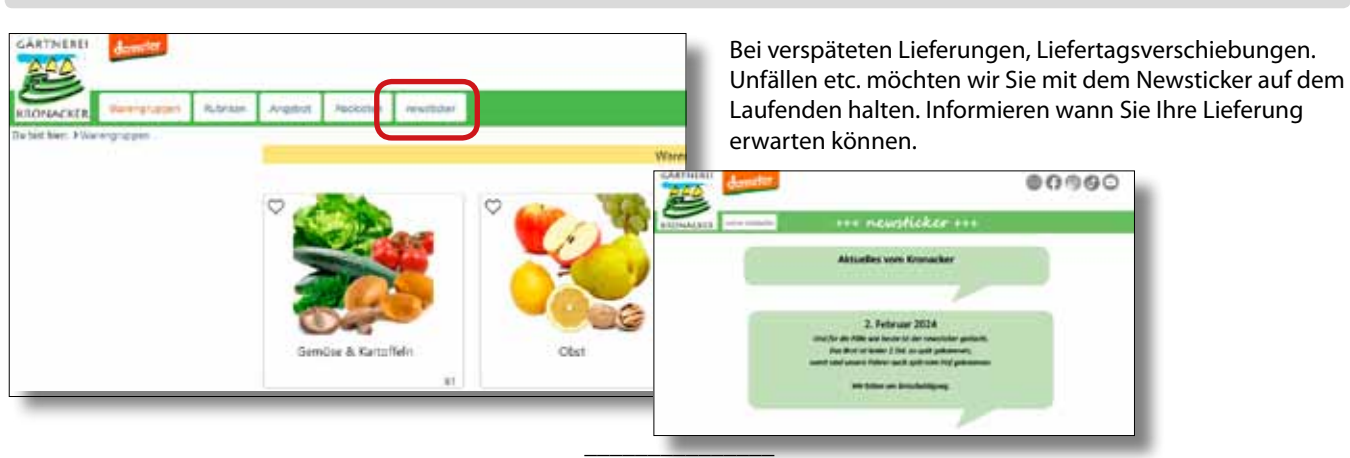

Es ist vereinzelt vorgekommen, dass die Warengruppen Gemüse und Obst nicht angezeigt wurden. Ich empfehle die Chronik, Cache und Cookies zu löschen. Drücken Sie dazu die Tasten "Strg/Shift und Entf" gleichzeitig, es öffnet sich ein Fenster in dem Sie das Löschen bestätigen.

Dann die Seite aktualisieren, dann sollten alle Warengruppen angezeigt werden.

Sie finden diese Option in den Einstellungen des Browsers unter "Einstellungen/Datenschutz & Sicherheit/ Cookies und Website Daten"